## **Promote a User**

## **Common Buttons & Icons**

**Pencil** icon

## **Promote a User**

From the PASS Home screen:

- 1. Click **PromisePoint user list** under the **PromisePoint User Management** section.
- 2. Search for the user by entering the search parameters; then click **Search**.
- 3. Click the **Pencil** icon to the left of user's name.
- 4. Click **Edit Profile**.
- 5. Click the appropriate check box to promote the user.
- 6. Click **Save Changes**.

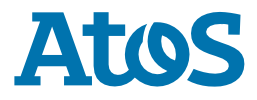